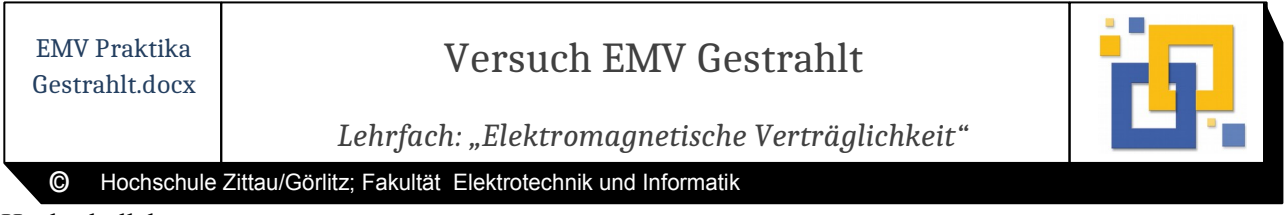

Hochschullehrer: **Prof. Dr.-Ing. D. Scharf 23. September 2021** Bearb.: Dipl.-Ing. (FH) E. Schreiter

## **1 Versuchsziel**

Kennenlernen von praktischer EMV Messung und Messaufbau, Störquellen und –senken, Koppelmechanismen, Störauswirkung.

Szenario: Sie bekommen in der Firma die Aufgabe, die EMV Messung für ein Produkt durchzuführen. Sie bekommen ein Dokument mit einigen Eigenschaften in die Hand. (Schaltung Details.pdf)

# **2 Vorbereitungsaufgaben**

Beschäftigen Sie sich mit folgenden Fragestellungen und bereiten Sie sich auf ein Gespräch vor Versuchsbeginn vor.

- 1. Nach welchen zwei großen Aspekten werden EMV Untersuchungen unterteilt?
- 2. Wie werden EMV Grenzwerte ermittelt bzw. woher kommen sie historisch? Welche Auswirkung hat das auf Entwicklung und Verkauf?
- *3.* Wann ist der richtige Zeitpunkt für EMV bei einer Projektentwicklung/Produkteinführung?
- *4.* Setzen Sie sich mit genutzten Frequenzen von heutigen Technologien auseinander: Finden Sie je 2-5 Anwendungen mit Frequenzen <30MHz, bis 300 MHz und > 3 GHz. Handelt es sich um gewollte "Abstrahlung bzw. Empfang" bei diesen Frequenzen?
- 5. Welche Maßnahmen können getroffen werden um EMV Eigenschaften zu verbessern und Abstrahlungen zu verringern?
- 6. Von welchen Faktoren hängt die Feldstärke vor einer Sendeantenne ab?
- 7. Verwenden Sie die aktuelle Dateiversion von [hszg.de](https://www.hszg.de/) → [Fakultät EI Labore E](https://f-ei.hszg.de/fakultaet/labore/bereich-elektrotechnik) → [EMV](https://f-ei.hszg.de/fakultaet/labore/bereich-elektrotechnik/labor-elektromagnetische-vertraeglichkeit)

## **3 Einführung Labor**

- 1. Kabine, Absorber, Antenne, Abstand, Kabel, Messempfänger, PC, Software, Feldsonden
- 2. Gespräch in Versuchsgruppe zu obigen Fragen, Kontrolle der Vorbereitung a. Entscheidung Durchführung / neuer Termin
- 3. Messaufgabe im Versuch klar machen

## **4 Versuch**

Es werden verschiedene Messungen durchgeführt. Es wird der "schnelle" Scan-Modus. Jede wichtige Messung soll gespeichert werden: (alte Messwerte löschen), Messung durchführen, Messung speichern.

### **#1 Scan** mit offener Tür

1. Was wird gemessen, was ist zu erkennen? Woher kommen die Messwerte, geben Sie die Ursache der stärksten Messwerte an. Woher kommen die niedrigsten Messwerte?

**#2 Scan** mit geschlossener Tür, unbekanntes DUT (device under test), Einschätzung: Messung bestanden oder nicht?

#### **#3 & #4 Scan** mit geschlossener Tür, Linear-Netzteil aus bzw. ein

Bei den folgenden Messungen identifizieren Sie bitte charakteristische Frequenzbereiche und vergleichen die Messwerte bei unterschiedlichen Anordnungen/Modifikationen. Ziel ist es, den stärksten Störpegel zu verringern. Es ist ein Zustand bzw. Messung auszuwählen, für den ein Messprotokoll anzufertigen ist.

Vorschlag: Notieren Sie tabellarisch die betrachteten Frequenzen und Pegel bei verschiedenen Maßnahmen.

#### **#5-#X Scan** mit 12V Zigarettenstecker USB Adapter

- 1. Vergleich Spektrum mit und ohne Last, Vergleich anhand maximaler Messwerte
- 2. Vergleich bei verschiedenen Längen (kurz/lang) und Richtungen der Kabel (horizontal/vertikal)
- 3. Stellen Sie Vermutung über die Ursache von Störern auf
- 4. Überlegen Sie sich Gegenmaßnahmen und bauen Sie diese in den Versuch ein DUT – Funktionsweise, Schaltplan, Layout?
- 5. Führen Sie einige Maßnahmen durch und testen Sie den Einfluss.

#### Schlussgespräch:

**•** Waren einfache Modifizierungen erfolgreich?

### **5 Auswertung**

- Beantworten Sie stichpunktartig die Fragen aus der Aufgabenstellung.
- Fügen Sie die Messungen, die Sie verwenden, als Anhang zum Protokoll jeweils seitenfüllend im A4 Querformat ein. (worst-case und optimale Messung)
- Bewerten Sie durchgeführte Änderungen und Maßnahmen am Messobjekt anhand von aussagekräftigen Wertenpaaren von Frequenz und Messwert.
- Erstellen Sie ein eigenständiges Messprotokoll mit allen notwendigen Angaben zum Messobjekt.

## **5.1 Abgabe des Protokolls**

Geben Sie das Protokoll als PDF Datei per email an den Versuchsbetreuer innerhalb von 14 Tagen nach dem Versuchstermin ab. Alle Mitarbeiter der Gruppe müssen in dem Protokoll genannt werden. Der Name der PDF Datei muss nach folgendem Muster gebildet werden:

EMV\_[Matrikel]\_Gr[Gruppennummer].pdf

Matrikel ohne d oder b für Bachelor, ohne Bindestrich, z.B. KEA20 oder EAS19

# **A Bedienung der Software**

(Folgende Seiten liegen im Labor aus und müssen nicht gedruckt werden!)

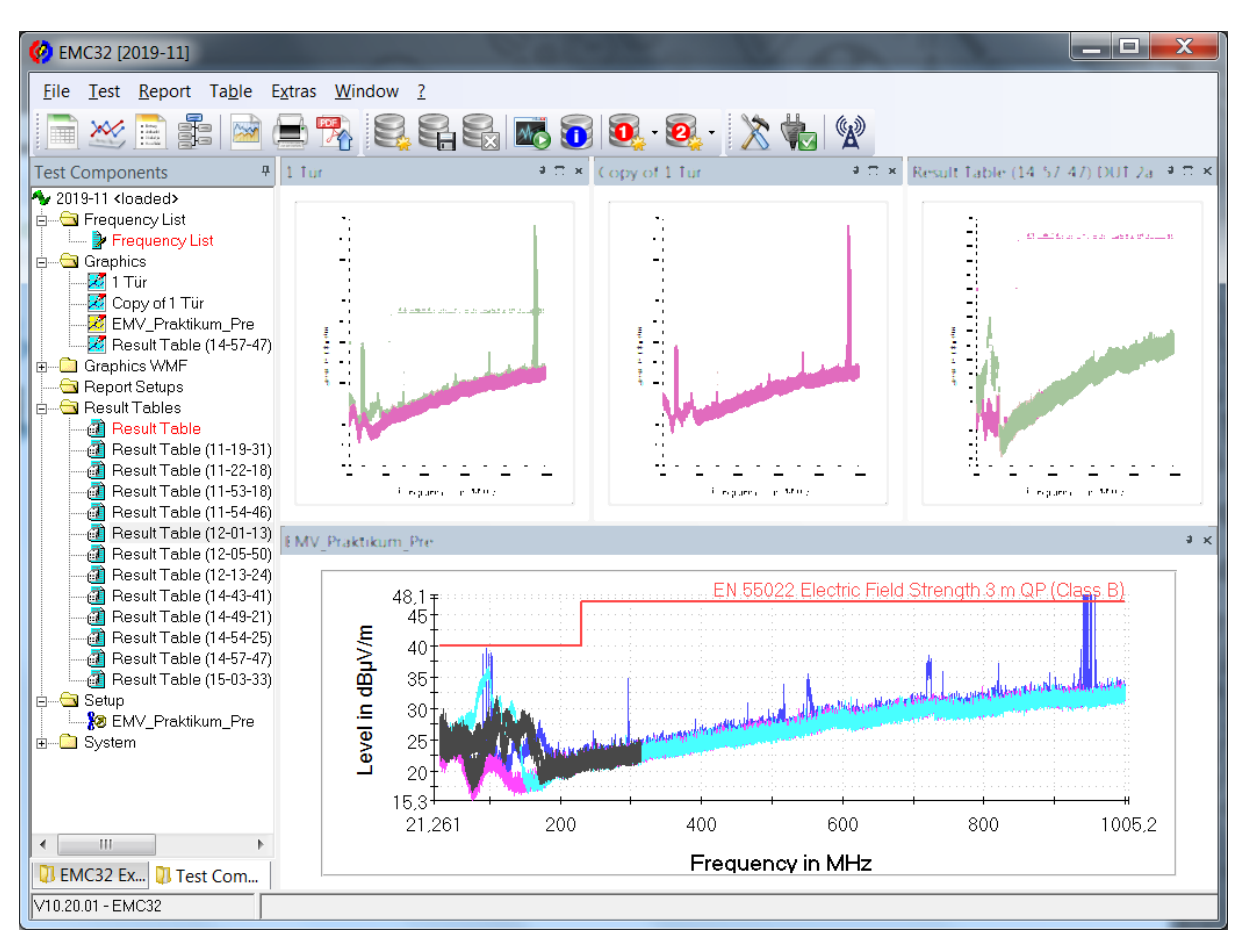

#### **Abbildung 1 Messsoftware für den Versuch**

Es wird mit einer Projektvorlage gearbeitet, die bereits die Einstellungen für die Messung enthält. Im linken Fensterbereich sind gespeicherte Messergebnisse zu sehen. Rechts werden Diagramme oder Messwerte dargestellt.

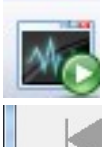

startet die Messung (der Taste "F4"). Es verändert sich die Darstellung und im unteren Bereich erscheinen Steuersymbole zur Messung:

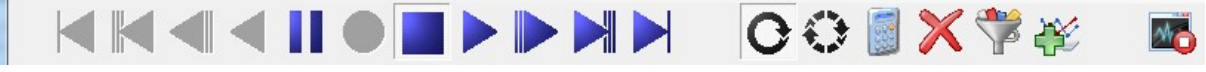

#### **Abbildung 2 Steuerleiste für Messung**

Die Schritte:

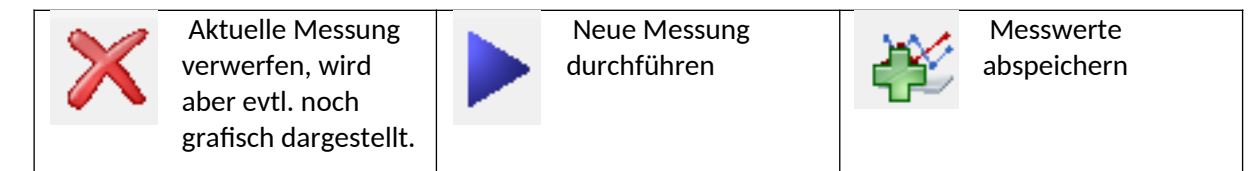

Jede gespeicherte Messung kann später als Messwerttabelle exportiert oder als Grafik gespeichert werden.

Ein Rechtsklick in das Diagramm zeigt Optionen

- Entfernen oder hinzufügen von Messungen (Delete Trace, New Trace))
- Skalieren der X und Y-Achse (scale ...)
- Eigenschaften (z.B. Farben) der dargestellten Messwerte ändern (Properties, Trace Properties)

Diagramme speichern (mit Software):

- Messmodus beenden
- Im Projektbaum "Graphics", Rechtsklick, Neue Grafik
- Rechtsklick in Digrammfläche, Hinzufügen von Kurven aus aktuellem Test
- Rechtsklick: Diagramm speichern unter

Messwerte exportieren (als xls Dateien):

- Doppelklick auf eine Messreihe öffnet sie als Tabelle
- Symbol XLS Export klicken, mit Dateinamen speichern

Gesamtes Projektverzeichnis auf eigenen USB-Stick oder<https://filr.hszg.de/>sichern.